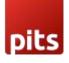

# ChatGPT AI Content Generator for Shopware 6

ChatGPT AI Content Generator for Shopware 6 is an easy solution which generate content from Shopware backend with the help of OpenAI chatbot service.

#### 1. Pre-requisites

Shopware 6.4.0.0 and higher versions

#### 2.Installation

To install the module, follow the steps below.

Step 1: Download the module/extension and unzip it.

Step 2: Access your web server directories and upload the content of the folder into

custom/plugins/PitsAlContent directory.

Step 3: Run the following commands to complete the installation.

- 1. Install node (18.0.0) and npm (8.0.0) in your server (<u>https://nodejs.org/en/download/package-manager</u>).
- 2. Refresh plugin: php bin/console plugin:refresh
- 3. Activate plugin: php bin/console plugin:install --activate PitsAiContent
- 4. Build administration: php bin/build-administration.sh

OR

1. Upload the module zip via Adminstration->Extensions->My Extensions->Upload Extension and Install

2. Enable the feature using toggle button and save the configuration.

### 3. ChatGPT AI Content generator for Shopware6

ChatGPT AI content Generator for shopware6 is a shopware plugin developed by PIT solutions which is used to generate AI content for product description in administration product form, with the help of chatGPT by OpenAI.

#### 4.Features

• The content will be generated when click on Generate Ai Content button.

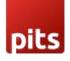

- Easily connect OpenAI GPT3.5 turbo with Shopware6 using the API key.
- By default, content generation is based on the product's name. But you can change the input from ChatGPT pop-up or using configuration.
- Option to enable/disable the extension from administration.
- Option to set API key in the plugin configuration.
- Option to automatically set product field values in the content generation input.
- Input for the ChatGPT will be automatically generated based on the configuration

#### 5. Configuration

#### Extensions->MyExtensions->Pits AI Content Generator->Configure

| Hide i | Hide inactive extensions |                               |                                                |     |  |  |
|--------|--------------------------|-------------------------------|------------------------------------------------|-----|--|--|
|        | Pits Al Conte            | nt Generator                  | Version: 1.0.0<br>Installed: 18/01/2024        |     |  |  |
| •      | Shopware 6 [             | Demo data                     | Version: 2.0.1<br>Installed: 18/01/2024        |     |  |  |
| •      | Shopware Sto             | pre                           | Version: 2.1.0 Update<br>Installed: 18/01/2024 | ••• |  |  |
| •      | PayPal Produ             | cts for Shopware 6 (inactive) | Version: 7.3.1 Update<br>Installed: 18/01/2024 |     |  |  |
|        |                          |                               |                                                |     |  |  |

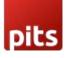

| C Enable                               |                                                        |         |
|----------------------------------------|--------------------------------------------------------|---------|
| Арі Кеу                                |                                                        |         |
| •••••                                  |                                                        | 0       |
| Enter Your Prompt Title                |                                                        | 0       |
| Generate the features of following pro | oduct. The copy should be HTML styled component and 10 | Owords: |
|                                        |                                                        |         |

- Enable: Enable/Disable plugin.
- API Key: Enter the API key from the Open AI account.
- Title: You can instruct ChatGPTusing title, how you want the response type.
- Product Fields: Choose the product field from the list

## 6. Work Flow

Go to Catalogues -> Products -> Add Product/Edit Product

| • Administration             | All V Fi               | nd products, customers, orders |                                                                                   | \$ 🕤 ک |
|------------------------------|------------------------|--------------------------------|-----------------------------------------------------------------------------------|--------|
| (?) Dashboard                |                        |                                |                                                                                   | Â      |
| Catalogues                   | Products               | gesh.                          |                                                                                   |        |
| C Orders                     | Reviews                | er chance to grow your         |                                                                                   |        |
| <b>e</b> Customers           | Categories             |                                |                                                                                   |        |
| Ce Content                   | Dynamic product groups | sell your products.            | First impressions count.                                                          |        |
| 📢 Marketing                  | Properties             |                                | Share your first impressions and help us improve the overall Shopware experience. |        |
| -C: Extensions               | Manufacturers          | Channels Channels C            | Give feedback 🕑                                                                   |        |
| <ol> <li>Settings</li> </ol> |                        |                                |                                                                                   |        |
| Sales Channels 🕀             |                        |                                |                                                                                   |        |
| 🖮 Headless                   | Orders<br>7 Nov - 7 De |                                | Last 30 days 🗸                                                                    |        |
| Collapse menu                |                        | ~                              |                                                                                   |        |
| VP Vigesh P v ^              | 0                      |                                |                                                                                   | ļ      |

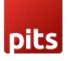

| 6              | Administration<br>6.5.6.0          | • |     | Products ~ Search products           |                  |                   |           |              |    |          | <b>(?</b> |
|----------------|------------------------------------|---|-----|--------------------------------------|------------------|-------------------|-----------|--------------|----|----------|-----------|
| 0              | Dashboard                          |   |     | Products (8)                         |                  |                   | English 🗸 | Add product  | ~  |          |           |
| Ф              | Catalogues                         |   |     | Name                                 | - Product number | Manufacturer      | Active    | ··· Sales    |    |          | 5         |
| Ê              | Orders                             |   |     | Iphone 14 pro                        | SWDEM010007      | Shopware Fashion  | ~         | -            | -  | <b>—</b> | V         |
| R              | Customers                          |   |     | Samsung galaxy s23 ultra             | SWDEMO10006      | Shopware Freetime | ×         | 2            |    |          | U         |
| G              | Content                            |   | 0   | Variant product                      | SWDEMO10005      | Shopware Fashion  | ~         | -            |    |          |           |
| <del>ل</del> ک | Marketing                          |   |     | Main product with advanced prices    | SWDEMO10002      | Shopware Freetime | ~         | 0            | ι  |          |           |
| Ð              | Extensions                         |   |     | Main product with reviews            | SWDEMO100013     | Shopware Food     | ×         | 0            |    |          |           |
| ¢              | Settings                           |   |     | Main product                         | SWDEMO10001      | Shopware Fashion  | ~         | 0            | L. |          |           |
|                |                                    |   |     | Realme 10 pro plus5g                 | SW10001          | Realme            | ×         | 0            |    |          |           |
| Sale           | s Channels                         |   |     | Realme 9 pro plus5g                  | SW10000          | Shopware Fashion  | ×         | 0            |    |          |           |
| ⇔              | Headless                           |   |     |                                      |                  |                   |           |              |    |          |           |
| Ø              | Collapse menu                      |   |     |                                      |                  |                   |           |              |    |          |           |
|                | Vigesh P v                         |   |     |                                      |                  |                   |           |              |    |          |           |
| VP             | Administrator                      |   | 1   |                                      |                  |                   |           |              |    |          | 1         |
|                |                                    |   |     |                                      |                  |                   |           |              |    |          |           |
| 6              | Administration<br>6.5.6.0          | • |     | Att V Find products, customers, orde | Pr5              |                   |           | م            |    | 🤊 🗘      |           |
| Ø              | Dashboard                          |   | < 6 | Samsung galaxy s23 ultra             |                  | English           | ✓ Cancel  | Save 🗸       |    |          |           |
| С              | Catalogues                         |   |     |                                      |                  |                   |           |              |    |          | •         |
| ĉ              | Orders                             |   |     | Description<br>¶ ∨ ⊠ B I ⊔ ∓ X* X. : | T                |                   |           | 5 0 4        |    |          |           |
| e<br>S         | Customers                          |   |     | IN EISTAA.                           | T ~ 41 II 6, 00  |                   |           | 5 6 10       |    |          |           |
|                | Content                            |   |     |                                      |                  |                   |           |              |    |          |           |
|                |                                    |   |     |                                      |                  |                   |           |              |    |          |           |
| Å              | Marketing                          |   |     |                                      |                  |                   |           |              |    |          |           |
| ÷œ             | Extensions                         |   |     |                                      |                  |                   |           |              |    |          |           |
| ¢              | Settings                           |   |     |                                      |                  |                   |           | G            |    |          |           |
| Sales          | s Channels                         | € |     |                                      |                  |                   |           | 0 characters |    |          |           |
|                | Headless                           |   |     | Generate Al Content $\rightarrow$    |                  |                   |           |              |    |          |           |
|                |                                    |   |     | Generate ArContent →                 |                  |                   |           |              |    |          |           |
| ©              | Collapse menu                      |   |     | Highlight product ?                  |                  |                   |           |              |    |          |           |
| VP             | <b>Vigesh P v</b><br>Administrator | ^ |     |                                      |                  |                   |           |              |    |          | J         |

Click on Generate AI Content with ChatGPT button to generate content.

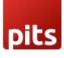

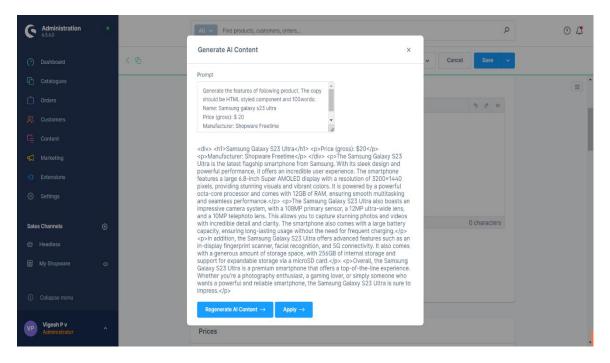

The popup will display when clicking on the **Generate Al Content** button and content will generate automatically based on your product name by default. You can change this from plugin configuration.

If you wish to change the prompt, you can change the prompt text and generate with "Regenerate AI Content" button in the pop-up.

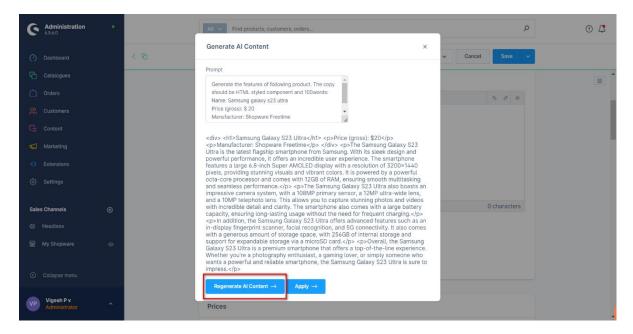

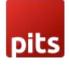

Finally, you can set AI content to product description by clicking on **Apply** button in the popup.

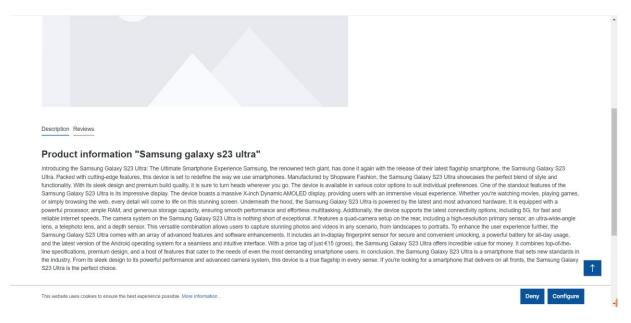

Shop Frontend.

# 7. API Key Generation

The user must first create an OpenAI account and login OpenAI dashoboard

#### https://platform.openai.com/signup

| \$                                                             | API reference Examples |                                                                                                    | Help |
|----------------------------------------------------------------|------------------------|----------------------------------------------------------------------------------------------------|------|
| Playground Assistants Fine-tuning API keys Files Files         | ens, K                 | Welcome to the OpenAl developer platform Start with the basics                                                                        | Å    |
| db Usage                                                       |                        |                                                                                                    | - 1  |
| Settings                                                       |                        | Quickstart tutorial         Examples           Make your first Chat Completions API request         Explore what OpenAI models can do |      |
|                                                                |                        | Watch the first OpenAl Developer Day keynote                                                                                          |      |
| Documentation                                                  |                        | OpenAl DevDay: Opening Keynote     Copy link                                                                                          |      |
| (a) Help                                                       |                        | OPENAL                                                                                                    |      |
| All products     Personal     https://platform.openal.com/fine | tune                   | DEDAY                                                                                                    |      |

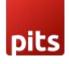

Then user need to click on API Keys in the left side and Click on Create New Secret Key will be visible as shown in the below screen shot

| API keys                                                                                                    |                                                                   |                            |                      |          |  |  |  |
|----------------------------------------------------------------------------------------------------|-------------------------------------------------------------------|----------------------------|----------------------|----------|--|--|--|
| Your secret API k<br>after you generat                                                                                                    | eys are listed below. Please n<br>e them.                         | ote that we do not display | your secret API key  | ys again |  |  |  |
| Do not share your API key with others, or expose it in the browser or other client-side code. In order to protect the security of your account, OpenAI may also automatically disable any API key that we've found has leaked publicly. |                                                                   |                            |                      |          |  |  |  |
| NAME                                                                                                    | KEY                                                               | CREATED                    | LAST USED 3          |          |  |  |  |
| Secret key                                                                                                    | skiu9z                                                            | Apr 12, 2023               | Never                | 区创       |  |  |  |
| Secret key                                                                                                    | skc0P0                                                            | Apr 12, 2023               | Never                | ピ団       |  |  |  |
| New                                                                                                    | skvHQw                                                            | May 18, 2023               | May 18, 2023         | ピ団       |  |  |  |
| + Create new se                                                                                                    | ization                                                           |                            |                      |          |  |  |  |
| , ,                                                                                                    | nultiple organizations, this set<br>uests with the API keys above | • •                        | ization is used by d | lefault  |  |  |  |
|                                                                                                    |                                                                   |                            |                      |          |  |  |  |

Click on Create New Secret Key will be visible as shown in the below screen shot

You can copy the API key from here with the help of copy button.

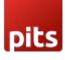

| \$          | Overview                                        | Documentation | Examples Playgro                                                                                                    | ound                                                                                                    | API key generated! | ×                                         | 🔶 Upgrade                                                      | ? Help | K Pe |
|-------------|-------------------------------------------------|---------------|----------------------------------------------------------------------------------------------------|----------------------------------------------------------------------------------------------------|--------------------|-------------------------------------------|----------------------------------------------------------------|--------|------|
|             | rs                                              |               | API key<br>Your secret AP<br>after you gene<br>Do not share<br>protect the s<br>found has les<br>secret key<br>sk=bug8<br>sk=A0sJ<br>sk=714w<br>sk=NIAT | I keys are listed bel<br>ate them.<br>API key genera<br>Please save this seor<br>reasons, you won't be<br>account. If you lose t |                    | ugh your OpenAI<br>to generate a new one. | cret API keys again<br>e code. In order to<br>I key that we've |        |      |
| 6           | Administrati                                    | on •          | + Create new<br>Default org.<br>Thus below to                                                                                                    |                                                                                                    | s, orders          | ale uddale araaniaatiaa                   | ia usad bu dafault                                             | • 2    | 3    |
| С; с        | Dashboard<br>Catalogues<br>Orders               |               | + Back                                                                                                    | Pits Al Content G                                                                                                    | enerator           |                                           | Save                                                           |        |      |
| C≞ o<br>⊊ № | Customers<br>Content<br>Marketing<br>Extensions |               | Api Ke                                                                                                    |                                                                                                    |                    |                                           | ٢                                                              |        |      |
| Sales C     | iettings<br>Channels<br>eadless<br>ollapse menu | Ð             | Gen                                                                                                    | four Prompt Title<br>erate feature about the foll<br>t Fields<br>Just Name Manufacturer                                          | Gross Price        | re data 123                               | 0<br>0<br>0                                                    |        |      |
|             | Admin Dev<br>Administrator                      | •             | 10                                                                                                    | manuduulei                                                                                                    | weet the           |                                           |                                                                |        |      |

Paste the API key in the corresponding field.

# Technical Requirements / Compatible with:

Shopware 6.4.0.0 and higher.

### Supported Languages

Backend texts having German translation. ChatGPT is a multilingual chatbot that supports multiple languages. Currently, it supports more than 50 languages, including English, German, Spanish, French, Italian, Dutch, Portuguese, Russian, Chinese, Japanese, Korean, and many more. All languages supported by ChatGPT GPT 3.5

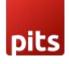

model will be supported by this extension as well. Make sure the input is in the required language and you will get the output in the specified language.

# Change Log / Release Notes

Version: 1.0.0: Dec 07, 2023

• Initial release.

## Support

If you have questions, use our contact form in <u>webshopextension.com</u>.